# SOCIAL & LABOR **CONVERGENCE**

# **SLCP Support**

**Step-by-step guidance: share your verified assessment October 14, 2022**

## **Table of Contents**

- **[Step 10: Share your verified assessment from the Gateway](#page-0-0)**
- **[Step 11: Share your verified assessment from FFC](#page-3-0)**
- **[Step 12: Share your verified assessment from Higg](#page-5-0)**

# <span id="page-0-0"></span>**Step 10: Share your verified assessment from the Gateway**

Now that your verified assessment has been finalized, you can view, download, and share your data with end users or other Accredited Hosts (AH). **No data is shared without a facility's approval.** Go to the Gateway, under the menu tab "Overview of my SLCP Assessments" to find your verified assessment.

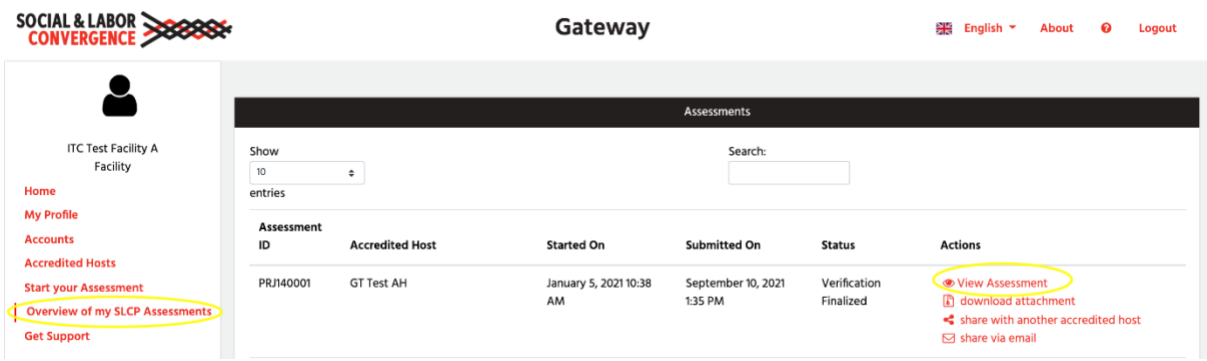

Note that you verified assessment:

- ➢ Can no longer be changed or modified and is securely stored on the Gateway. The Gateway is hosted by the International Trade Centre (ITC), a joint agency of the World Trade Organization and the United Nations that has high standards of data security.
- $\triangleright$  Does not contain any scoring, nor does it provide certification. Your customers can use the data in the assessment to apply their own scoring or Code of Conduct.
- ➢ Does not include a Corrective Action Plan. You should discuss this separately with your customers.

You can share your SLCP verified assessment with your customers in PDF, HTML and Excel formats. As seen in the screenshot above, there are different avenues for sharing from the Gateway:

- 1. Download a copy of the verified assessment from the Gateway and share
- 2. Share your verified assessment to another AH via the Gateway
- 3. Share the verified assessment via email from the Gateway

To increase your sharing possibilities, inform your buyers and other business partners that you have a verified assessment to share. You can use this [template letter](https://slcp.zendesk.com/hc/article_attachments/6275204412956) to explain what an SLCP assessment is and how to use it.

#### **Download a copy of the verified assessment from the Gateway and share**

➢ When viewing your assessment you can choose to download in either Excel or PDF format. You can share this copy with your business partners.

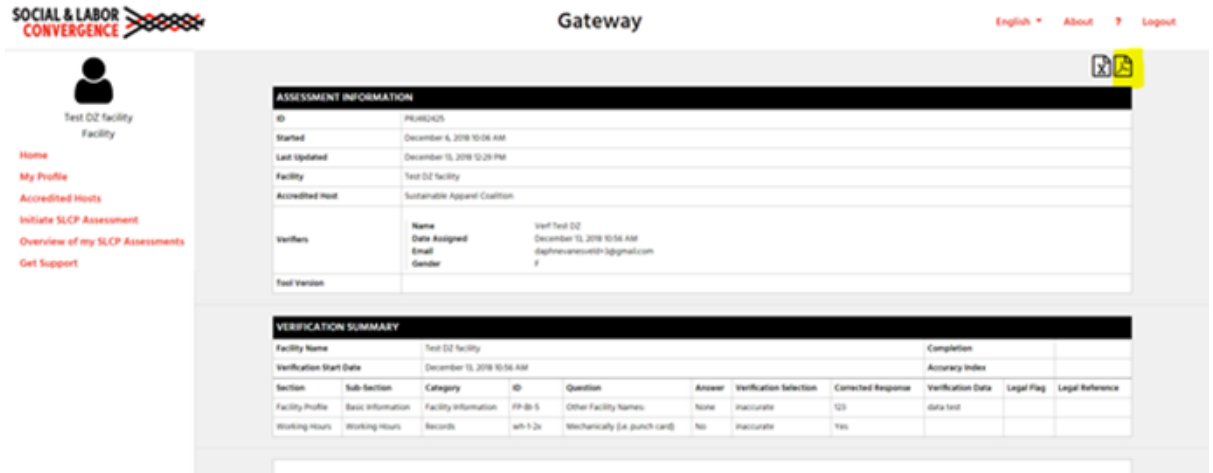

### <span id="page-1-0"></span>**Share your verified assessment to another AH via the Gateway**

➢ Click on "**Share with another Accredited Host**" after the assessment you want to share.

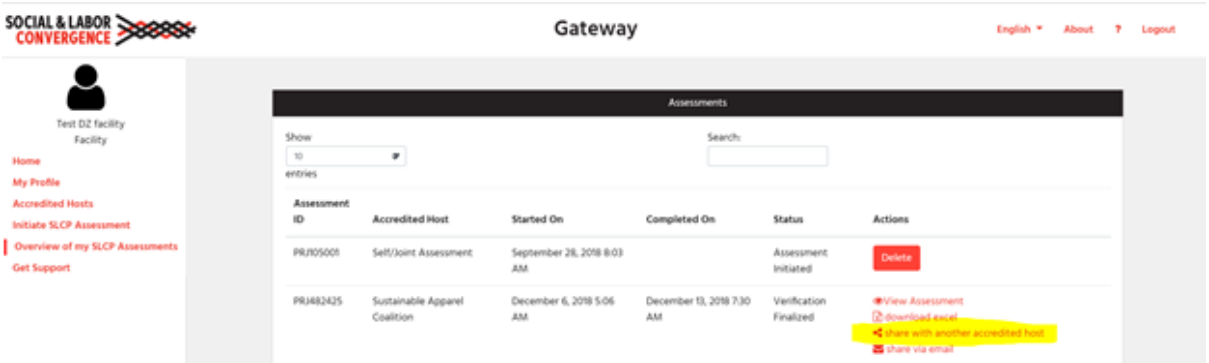

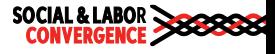

 $\triangleright$  The names of the Accredited Hosts (AHs) will appear on the screen (if you have linked your Gateway profile to the AH – go back t[o Step 3](https://slcp.zendesk.com/hc/en-us/articles/4417271505042-Facilities-how-do-I-register-on-the-Gateway-) if you have not). Click on the checkbox on the left side of the Accredited Host you would like to share the report with, then hit "**Share**".

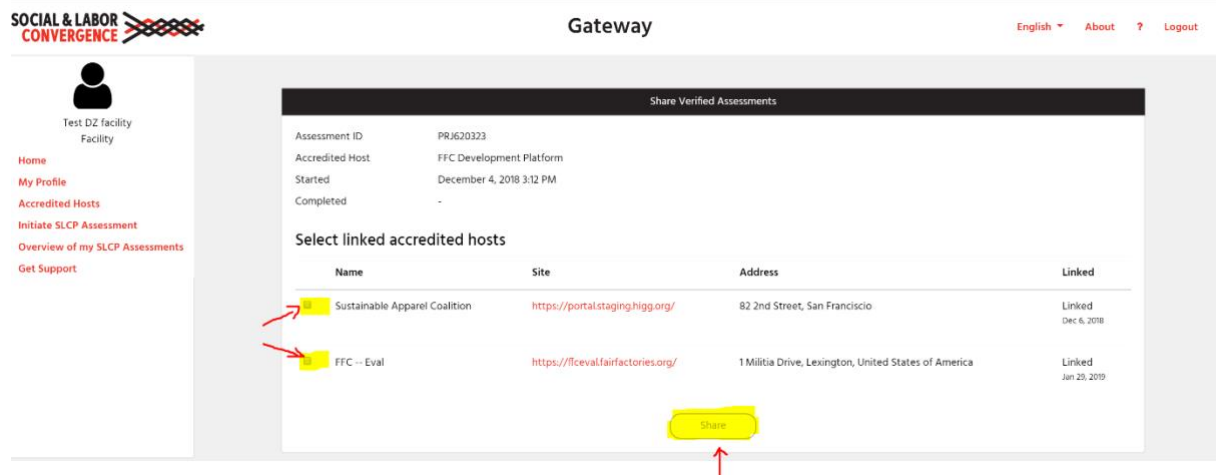

 $\triangleright$  You can now log back into the applicable AH to continue the sharing process with users on the AH platform.

#### **Share the verified assessment via email from the Gateway**

➢ After choosing "**Share via email**", you need to complete a form with the email address you would like to send your verified assessment to. The email recipient will receive an email with a link to access the report directly on the Gateway, in excel or PDF format.

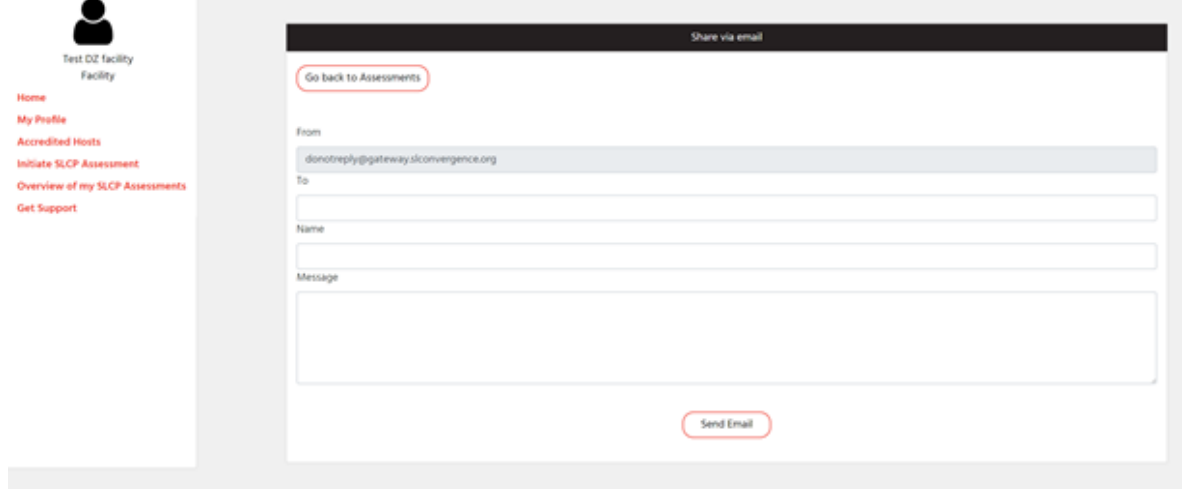

Apart from sharing directly from the Gateway, you can share your verified assessment through the Accredited Hosts (AHs). On the AH, you can grant permission to an AH user (normally a brand) to view your verified assessment report. The AH may offer additional services to the end user, e.g. calculate a facility score based on the raw data in the verified assessment report or compare the data to the brand's Code of Conduct (CoC).

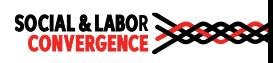

# <span id="page-3-0"></span>**Step 11: Share your verified assessment from FFC**

You can share 2 type of verified assessments on the FFC platform:

- 1. Assessments that have been completed on the FFC platform
- 2. Assessments that have been completed on another AH platform

#### <span id="page-3-1"></span>**Assessments that have been completed on the FFC platform**

Assessments that have been completed on FFC can be found under the Verified SLCP Assessment(s) tab in your FFC dashboard.

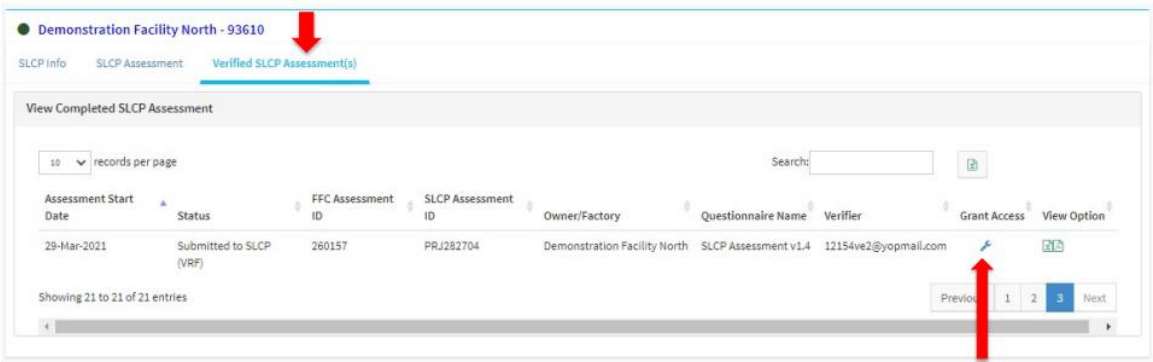

By default, **no one has access to your verified assessments** – you must grant FFC users access for the to view your verified assessment data. You can grant them access by clicking on the wrench after your assessment (see screenshot above). When clicking the wrench you are shown a list of brands that are FFC users and that you can grant access to your verified assessment.

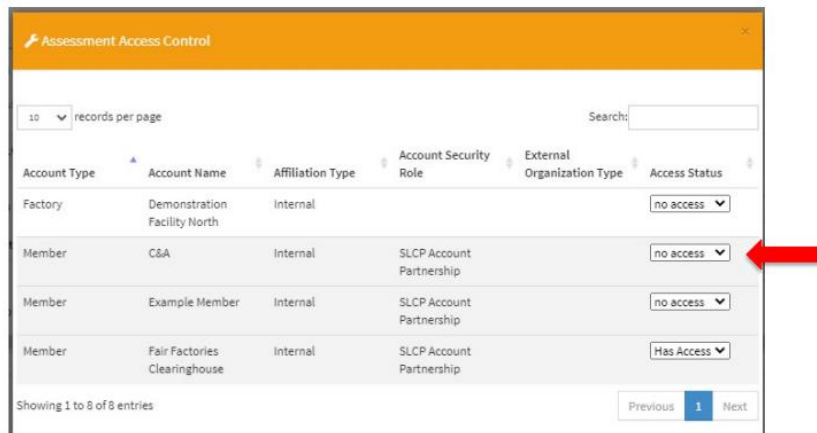

Change the 'no access' to 'has access' next to the name of the brand you wish to grant access. Once you give a brand access, they will receive an email letting them know access has been granted. The brand

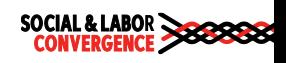

will log into FFC and your SLCP assessment will be visible to them on the Assessment related tab in their profile. In their dashboard, brands also have the option to send facilities an email to request access to a verified assessment.

Note:

- $\triangleright$  There is no fee to share an assessment that was completed on the FFC platform with brands on FFC.
- $\triangleright$  Assessments that are Deleted or Invalidated cannot be shared.

## **Assessments that have been completed on another AH platform**

Facilities that have not completed their assessment on FFC are asked to pay a fee to share their verified assessment via the FFC platform. You only pay the fee once and then you can share the assessment with as many FFC brands as you wish. As per Q3, the fee is \$60 USD; check with FFC for up to date prices. The only forms of payment accepted are credit card and Paypal.

As mentioned above, you need to link your Gateway profile to FFC, and create profile on the FFC platform, if you want to share your verified data via the FFC platform. Go to [Step 3](https://slcp.zendesk.com/hc/article_attachments/6404852827548) if you have not done this yet. Once completed, share your verified assessment to FFC via the Gateway as described [above](#page-0-0)  [under Step 10.](#page-0-0)

You can now follow the actions as described [above,](#page-3-1) and click on the wrench icon. The first time when changing the 'no access' to 'has access' next to the name of the brand you wish to grant access to, you will be redirected to the payment page.

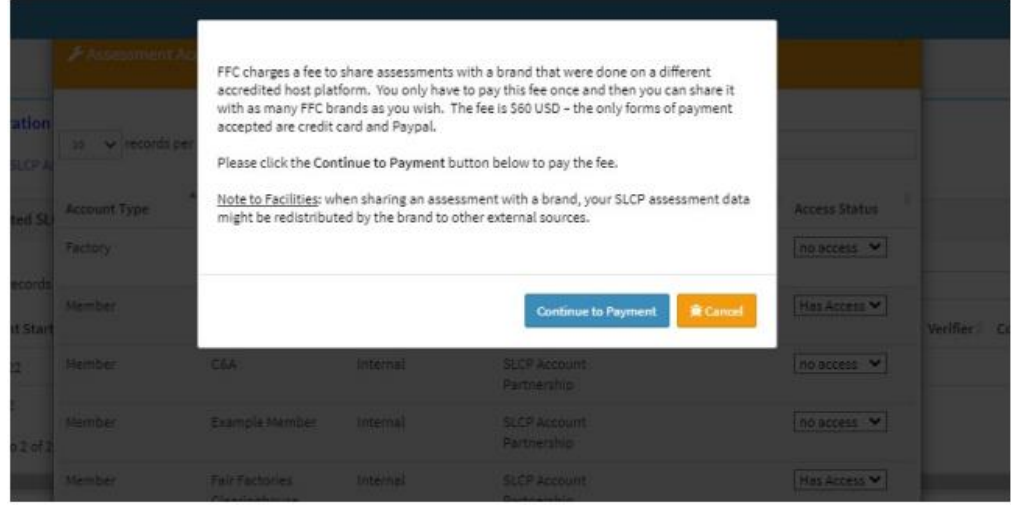

- $\triangleright$  Click the Continue to Payment button to proceed.
- $\triangleright$  Click the Cancel button if you are not ready to make the payment the brand will not be given access if you click the Cancel button.

After you continue to payment, select the form of payment. Fill out the credit card information or the PayPal information (depending on your selection), and click the Continue button.

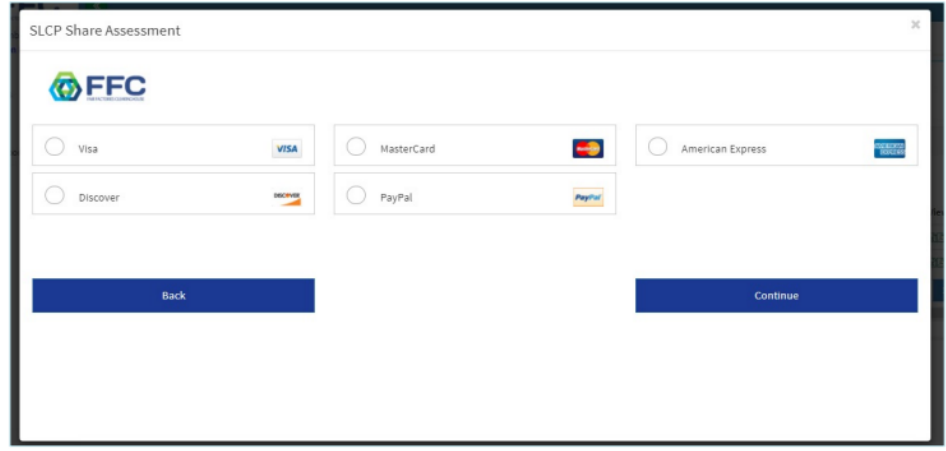

Once the payment information has been completed, you are redirected to the Assessment Access Control page. The brand's access status has changed to Has Access. You can now also other brands access to your verified assessment at no additional cost.

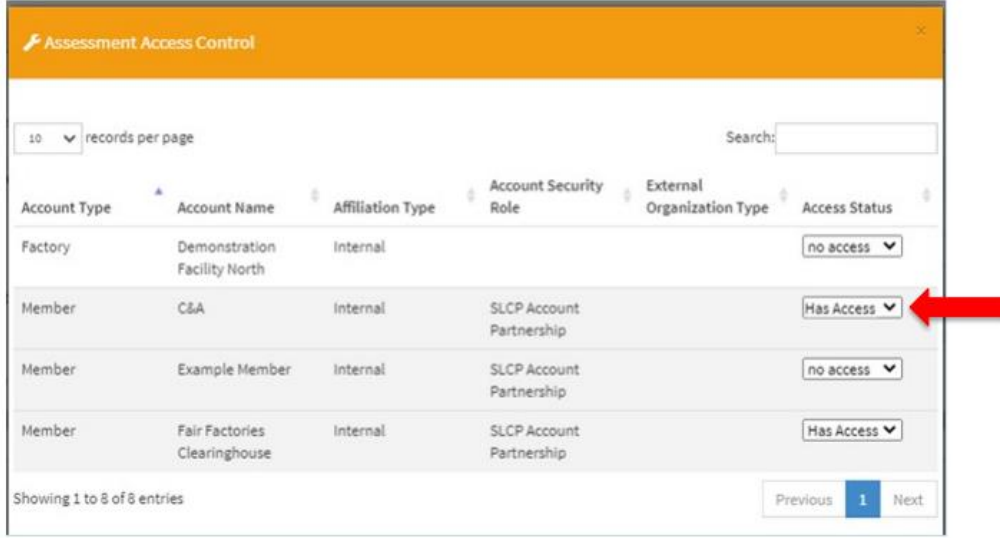

The email address that was used to log into FFC, will receive an email receipt of the payment from FFC.

## <span id="page-5-0"></span>**Step 12: Share your verified assessment from Higg**

You can share 2 type of verified assessments on the Higg platform:

- 1. Assessments that have been completed on the Higg platform
- 2. Assessments that have been completed on another AH platform

## **Assessments that have been completed on the Higg platform**

➢ In your dashboard on the Higg platform, under the Modules tab, click on "Share module".

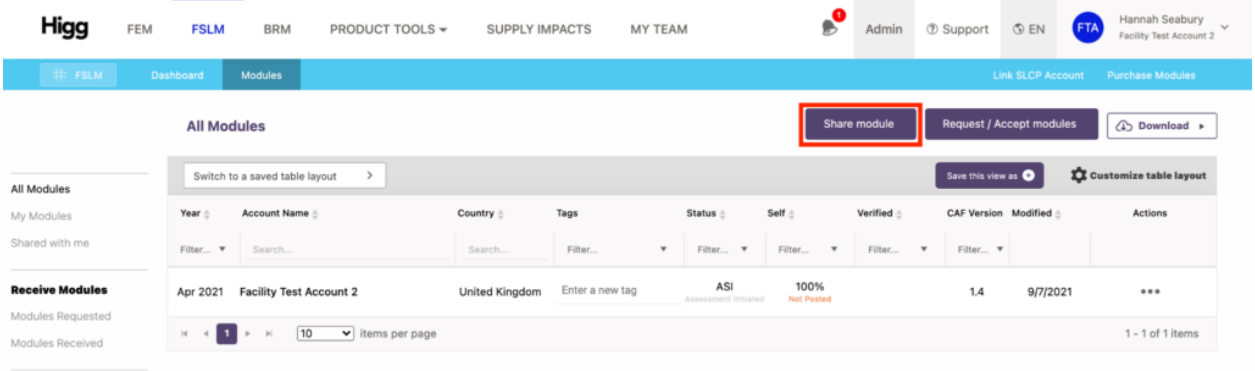

➢ You are then asked which module you want to share, choose your latest FSLM.

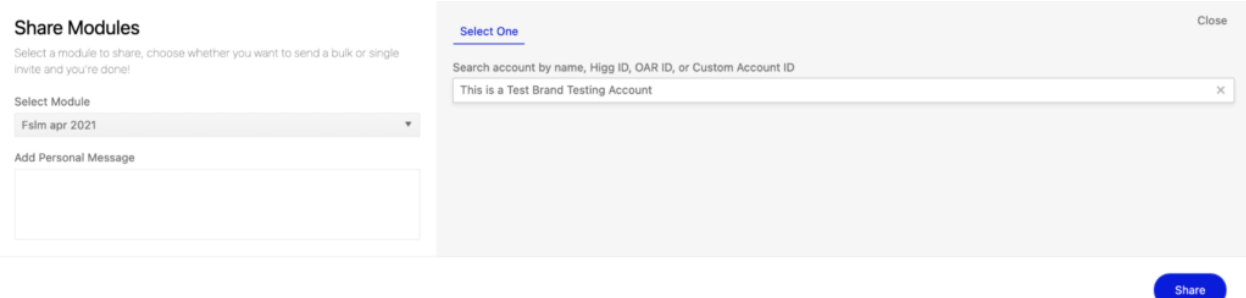

➢ Follow further guidance on the Higg platform to share to Higg users.

## **Assessments that have been completed on another AH platform**

You are required to purchase a vFSLM module before you can transfer your verified assessment to the Higg platform.

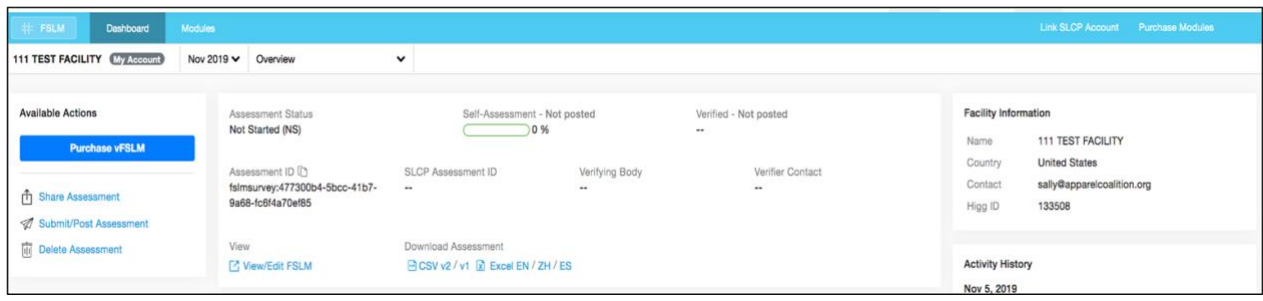

As mentioned above, you need to link your Gateway profile to Higg, and create profile on the Higg platform, if you want to share your verified data via the Higg platform. Go to [Step 3](https://slcp.zendesk.com/hc/article_attachments/6404852827548) if you have not done this yet. Once completed, purchase the vFSLM and share your verified assessment to Higg via the Gateway as described [above](#page-1-0) under Step 10.

Apart from sharing, the Higg platform offers users some additional options:

- $\triangleright$  View and share your FSLM (self-assessment only)
- ➢ Request to view someone else's FSLM and vFSLM data
- $\triangleright$  Download the certificate (if you have posted your FSLM modules)
- $\triangleright$  Download the reports in CSV (for users who purchase the Plus plan)

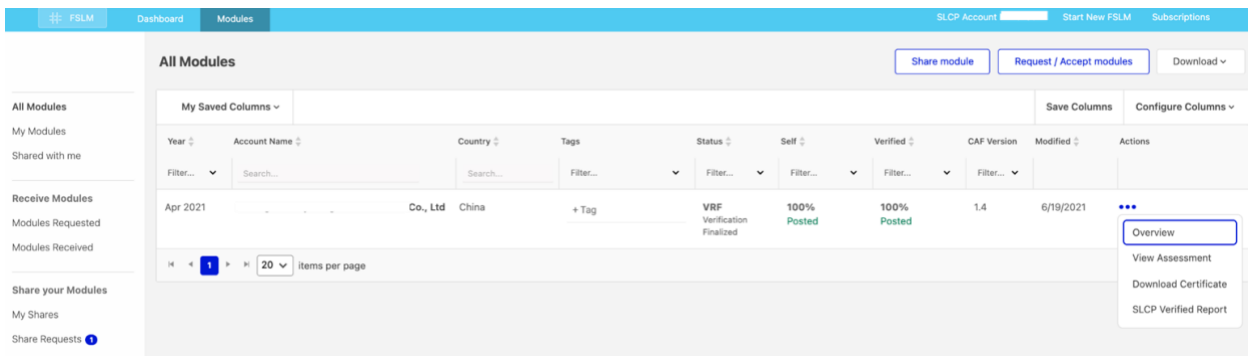

Higg also provides data analysis services that include:

- ➢ Scoring
	- o Total scores
	- o Section scores
	- o Step scores
	- o Risk scores
- ➢ Reports
	- o Areas of Focus and Improvement Report
	- o Legal Compliance Report
- $\blacktriangleright$  Benchmarking

Contact [Higg](https://support.higg.com/hc/en-us/requests/new?t=1666735563819) for more information.

Curious what a verified assessment report looks like, download one [here.](https://slcp.zendesk.com/hc/en-us/articles/360033452394-Download-a-sample-verified-assessment-report-what-does-the-final-report-look-like-) Learn more about the Gateway and AHs in [e-learning](http://e-learning.slconvergence.org/) modules 6 and 7.

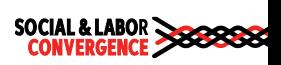